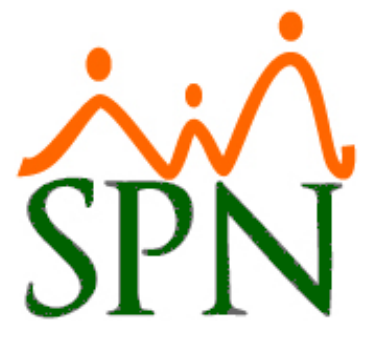

# INSTRUCTIVO SUSPENSIÓN DE EMPLEADOS EN SPN

31 DE JULIO DE 2023 SPN SOFTWARE

## **Suspensión de Empleados**

#### <span id="page-1-0"></span>**ÍNDICE:**

- **1. [Objetivo.](#page-2-0)**
- **2. [Escenario.](#page-2-1)**
- **3. Registro de [Motivo de Acción de Personal de](#page-3-0) "Suspensión de contrato".**
- **4. Registro de [Acción de Personal de Inactivación del Empleado.](#page-4-0)**
- **5. [Notificación de Solicitud de Acción de Personal.](#page-7-0)**
- **6. [Autorización de Acción de Personal de Inactivación.](#page-8-0)**
- **7. [Notificación de Aprobación de Acción de Personal.](#page-11-0)**
- **8. [Reporte de Empleados Suspendidos.](#page-12-0)**
- **9. [Notificaciones a terceros.](#page-14-0)**
	- **9.1.** [Notificación.](#page-15-0)

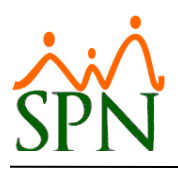

#### <span id="page-2-0"></span>**1. Objetivo.**

Conocer el proceso para suspender a un empleado utilizando SPN.

#### <span id="page-2-1"></span>**2. Escenario.**

La suspensión consiste en que el empleado sigue vigente en la empresa, pero no labora ni participa en las nóminas.

Para realizar la suspensión de un empleado, se debe de registrar una acción de personal de *"Inactivación"*, este es el tipo de acción con el código 9. A diferencia de los demás tipos, este tipo de acción le cambia el estatus al empleado colocando *"I"* en vez de *"C"*, además de que no le coloca fecha en el campo *"Fecha\_Cancelación"*, sino en el campo *"Fecha\_Estatus"*, la cual será la fecha en la que se inactivó a dicho colaborador. De esta manera puede ser reactivado en un futuro, mediante el tipo de acción que tiene el código 10 - *Activación o Reincorporación.*

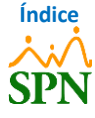

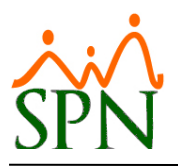

#### **PASOS A SEGUIR**

#### <span id="page-3-0"></span>**3. Registro de Motivo de Acción de Personal de "Suspensión de contrato".**

Para crear el motivo de acción a colocar en la acción de personal de "Inactivación", nos dirigimos a la siguiente ruta: *Módulo de Personal > Acción Personal > Motivo de Acción > Nuevo.*

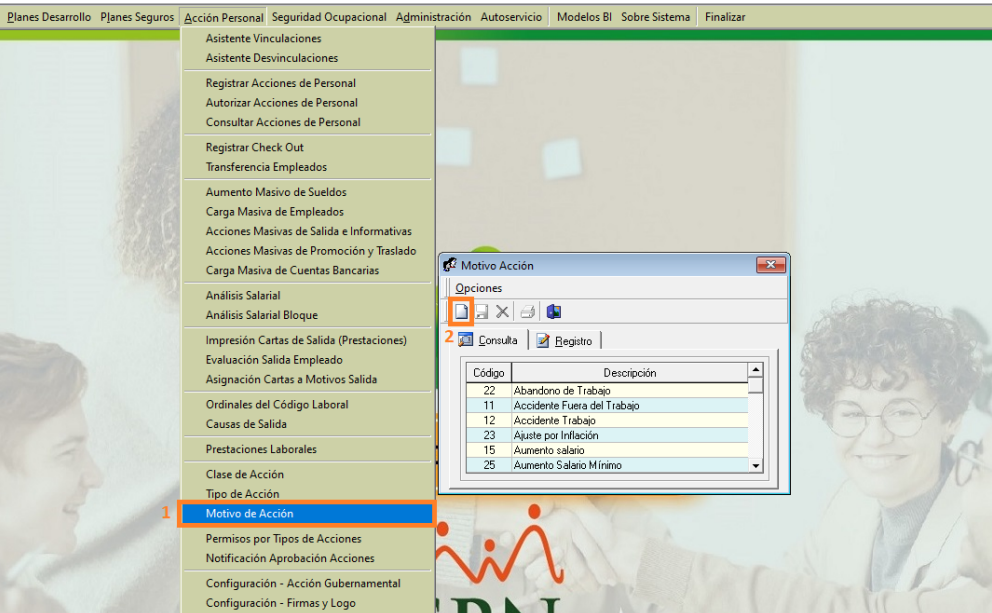

Indicamos una descripción y seleccionamos una clase de acción. En este caso, escribimos *"Suspensión de contrato"* y elegimos como clase de acción *"Salida"*. Por último, hacemos clic en el botón **"Guardar"**.

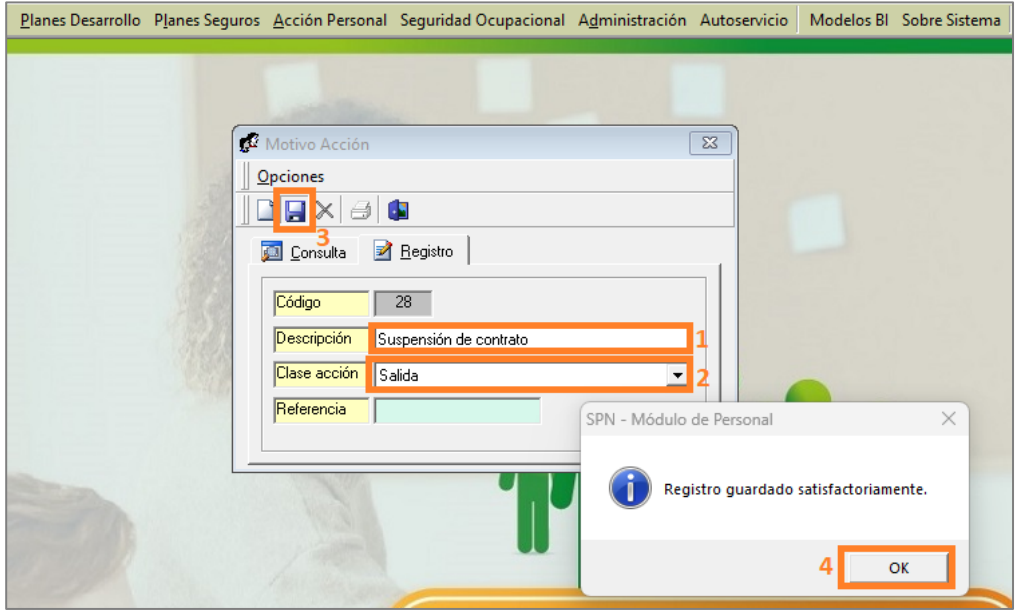

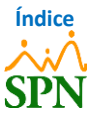

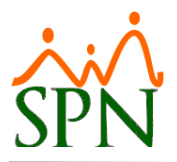

#### <span id="page-4-0"></span>**4. Registro de Acción de Personal de Inactivación del Empleado.**

Para realizar el registro de una acción de personal, nos dirigimos a la siguiente ruta: *Módulo de* 

#### *Personal > Acción Personal > Registrar Acciones de Personal > Nuevo.*

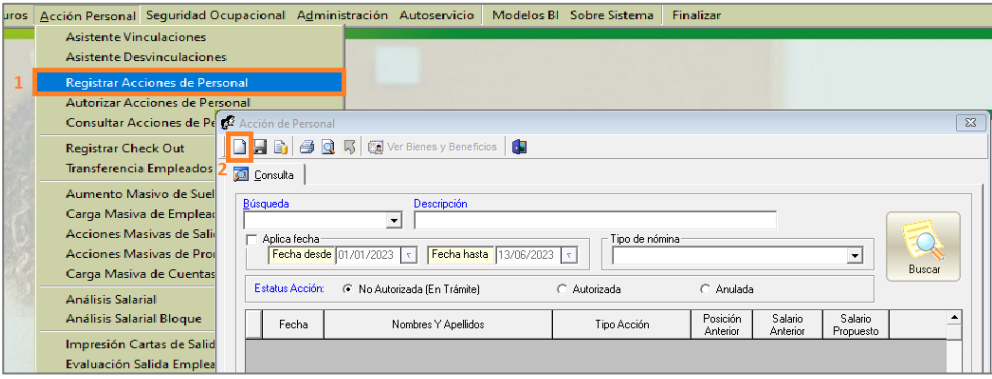

Luego de esto, seleccionamos el Tipo de Acción *"Inactivación"* y el *"Empleado"* que vamos a colocar como inactivo. De igual forma, colocamos el motivo que creamos de *"Suspensión de contrato"* que se encuentran en el menú desplegable, indicamos la *"Fecha Efectiva"* y por último debemos de indicar una *"Razón o Comentario".*

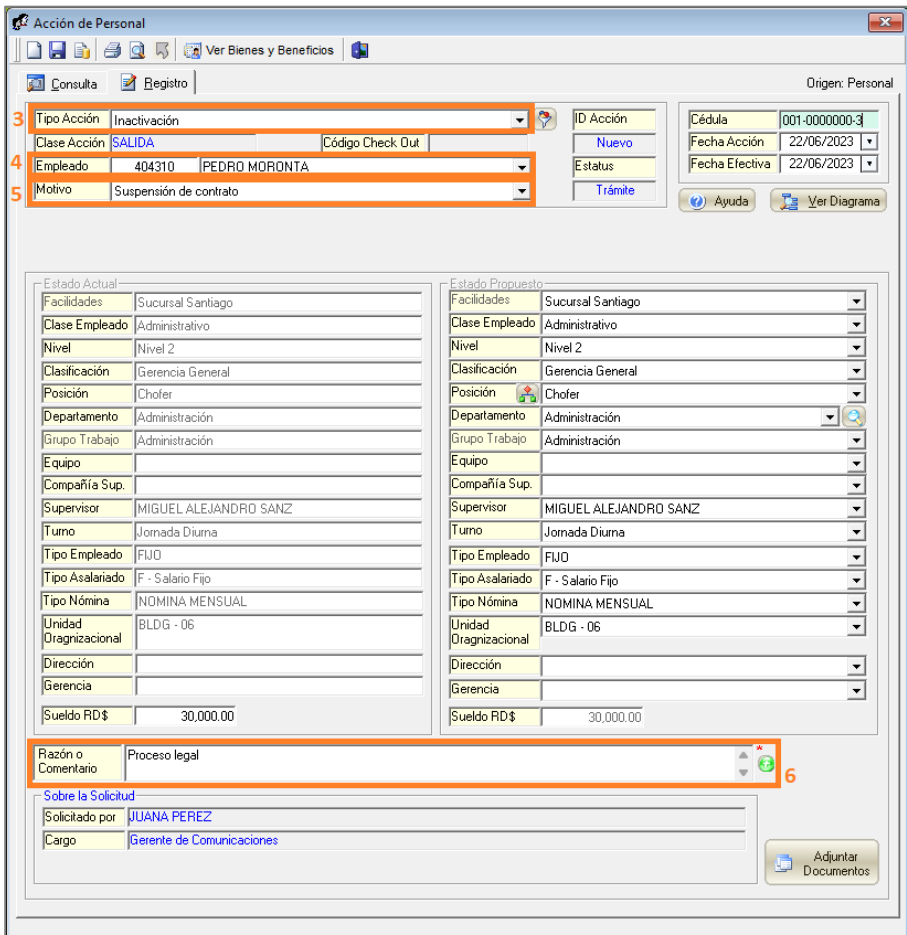

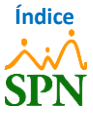

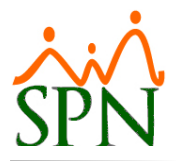

Luego de hacer clic en el botón **"Guardar"**, podemos indicar si queremos imprimir la acción que estamos registrando o no.

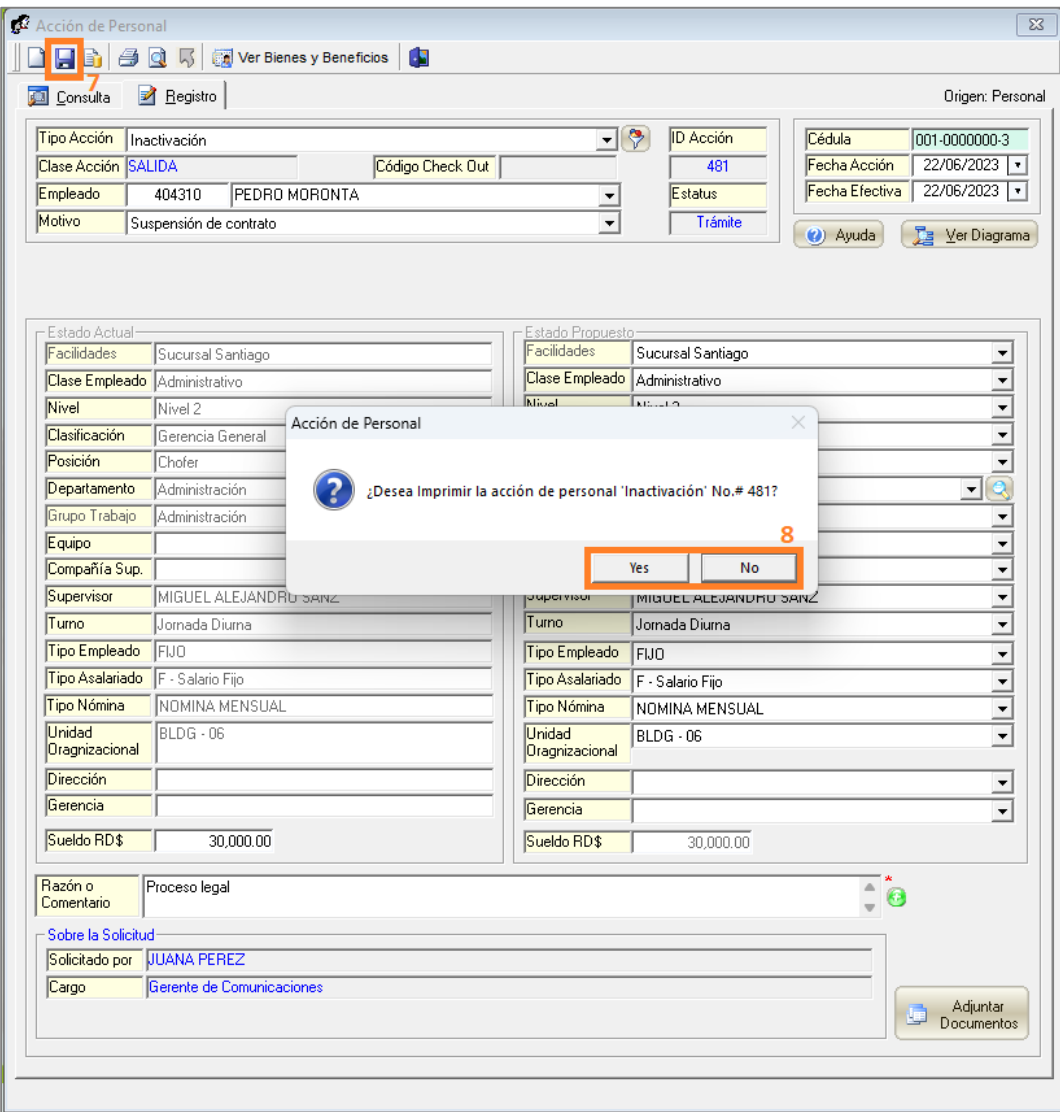

Si hacemos clic en **"Yes"**, se va a imprimir el siguiente formulario:

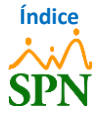

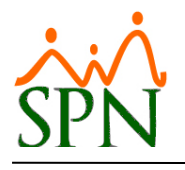

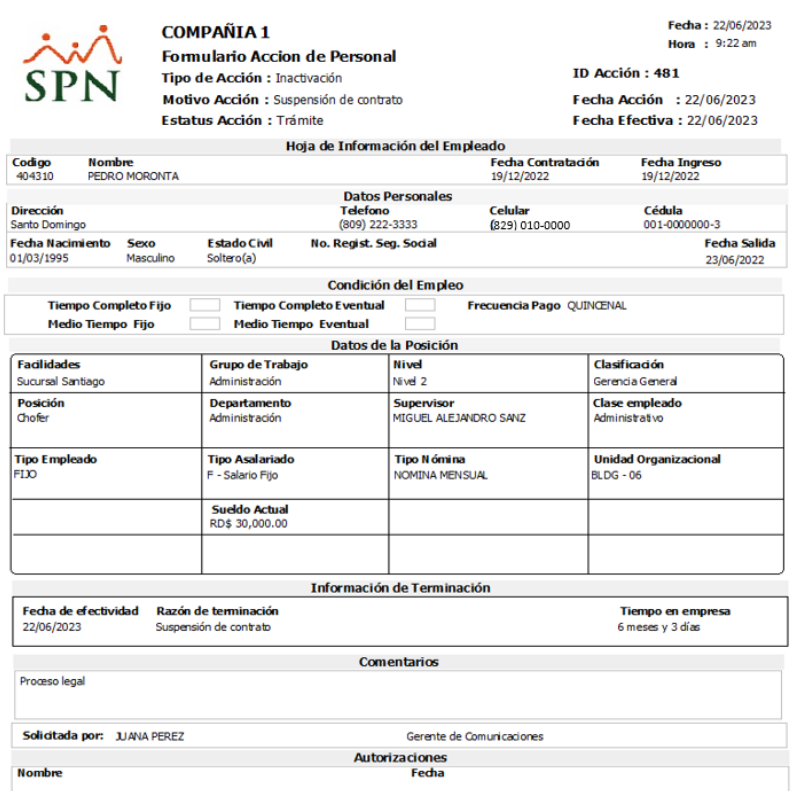

Luego de esto, nos indica *"Registro Guardado Satisfactoriamente"*, y hacemos clic en **"Ok"**.

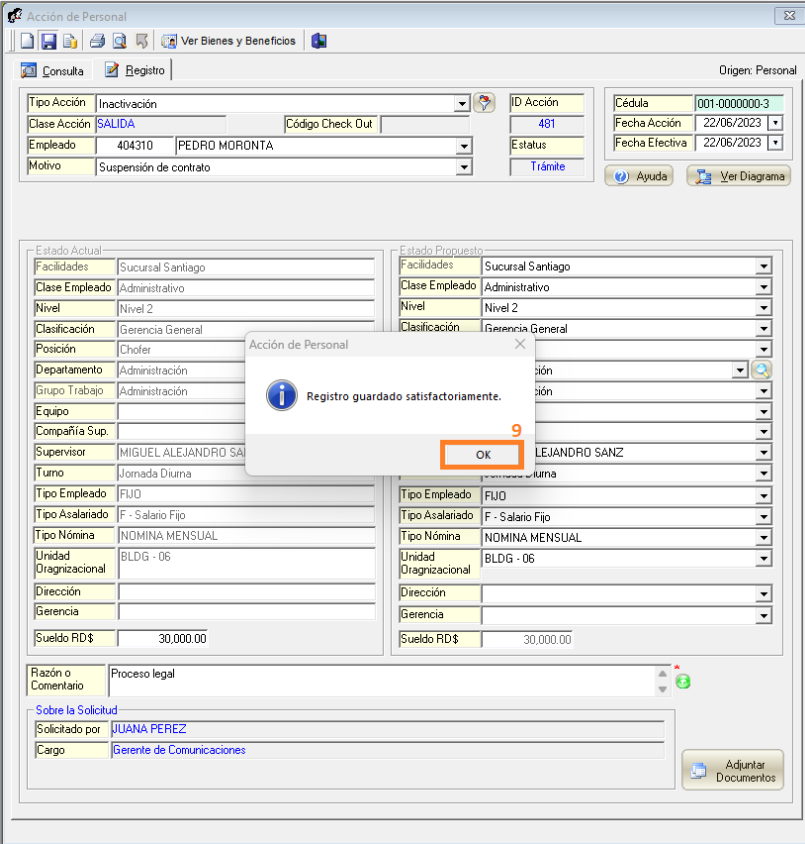

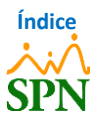

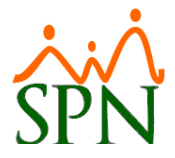

#### <span id="page-7-0"></span>**5. Notificación de Solicitud de Acción de Personal.**

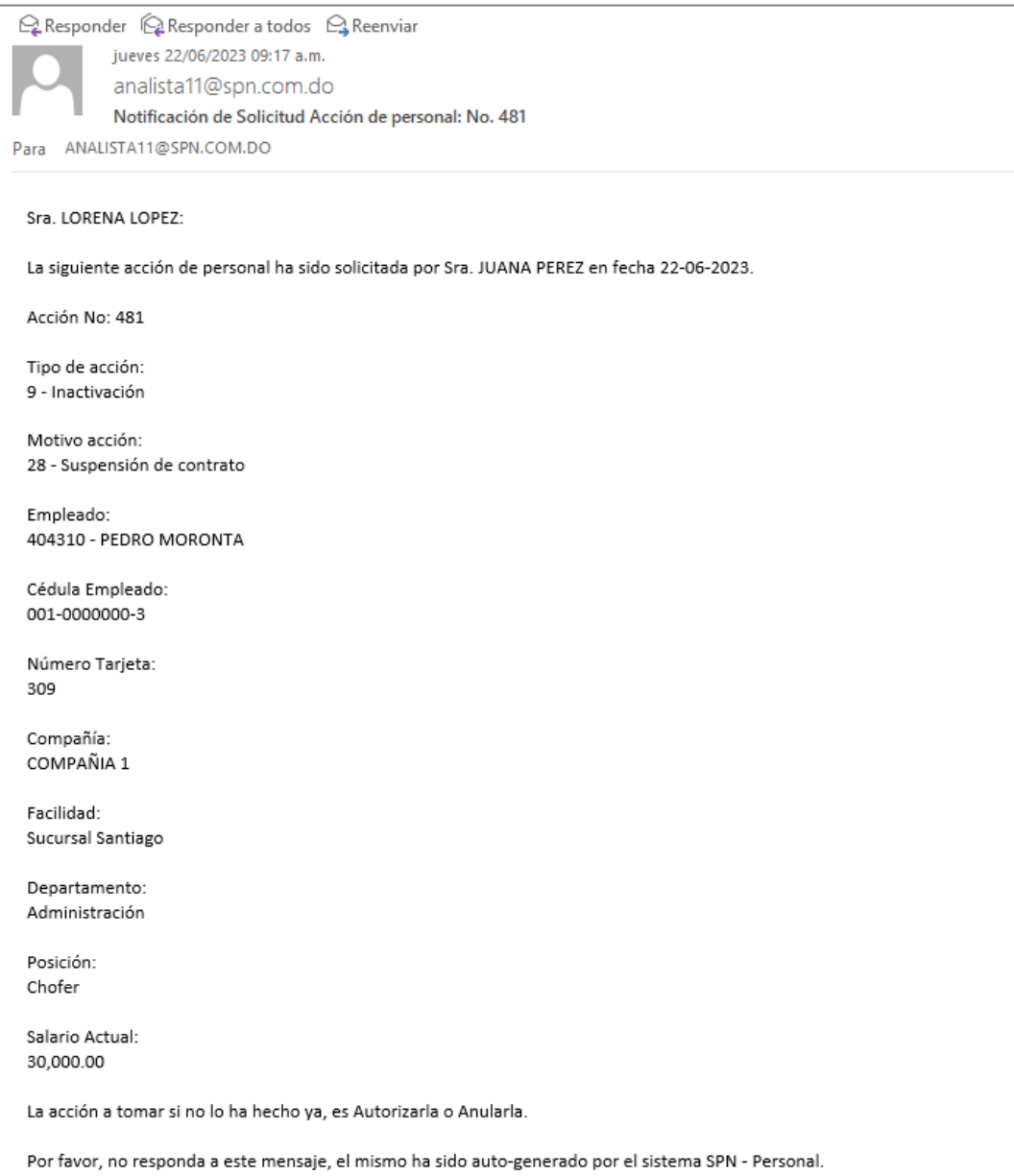

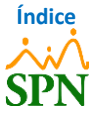

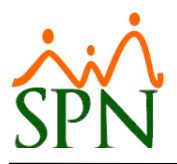

#### <span id="page-8-0"></span>**6. Autorización de Acción de Personal de Inactivación.**

Luego de registrar la acción de personal, la persona encargada de autorizar este tipo de acción debe de realizar la **Autorización** o **Anulación** de esta. Para esto, nos dirigimos a la siguiente ruta:

#### **Módulo de Personal > Acción Personal > Autorizar Acciones de Personal.**

Consultamos la acción que registramos, colocando el filtro de Estatus "No Autorizada (En Trámite)", y hacemos doble clic en el registro.

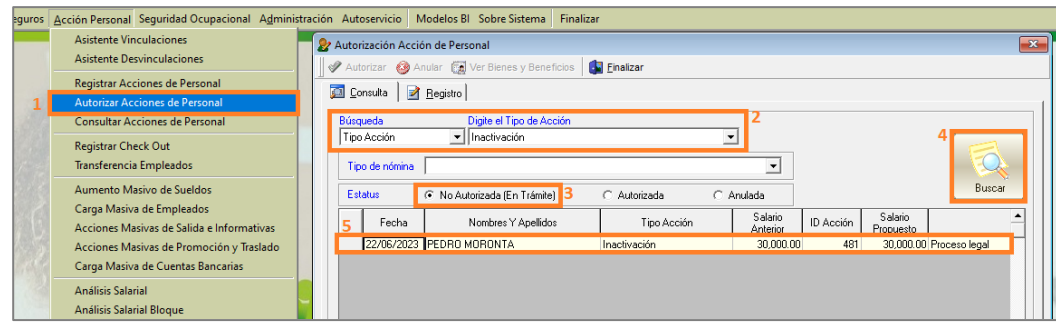

Luego de hacer doble clic en el registro, podremos ver el detalle de la acción de personal registrada

y podremos autorizar o anular la misma haciendo clic en **"Autorizar"** o **"Anular"**.

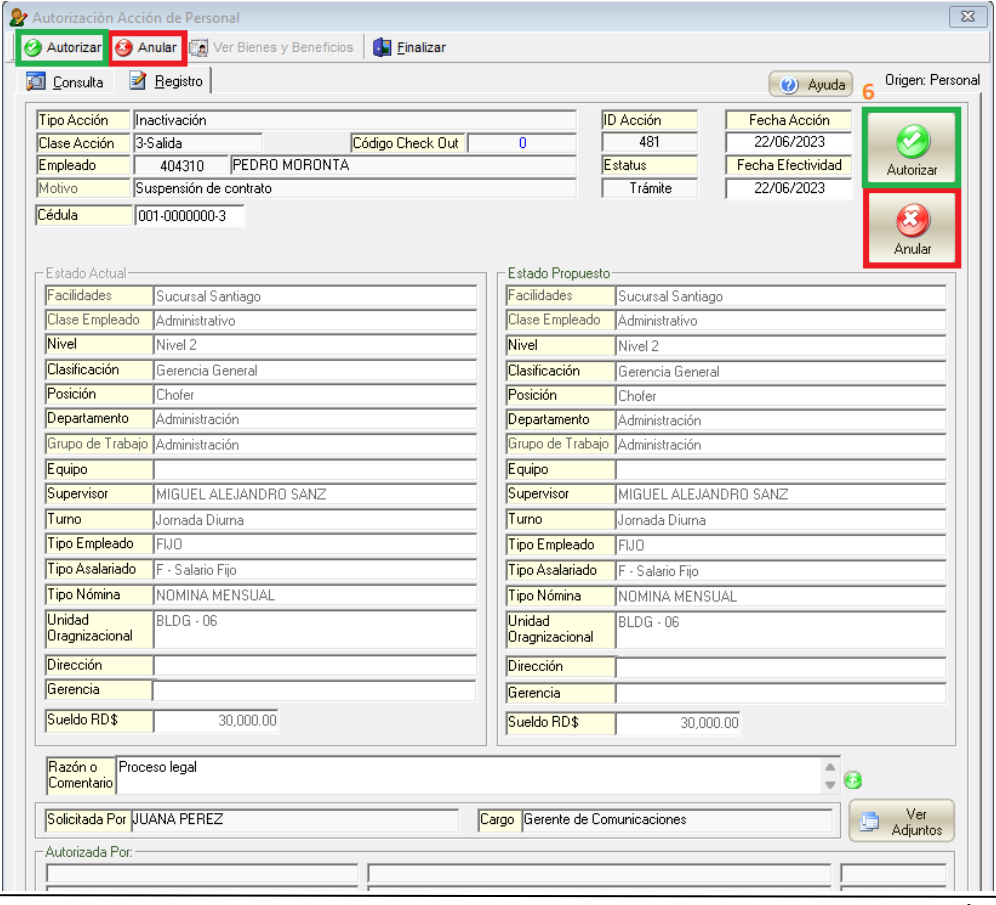

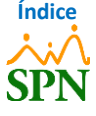

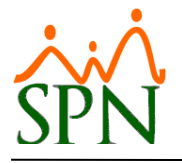

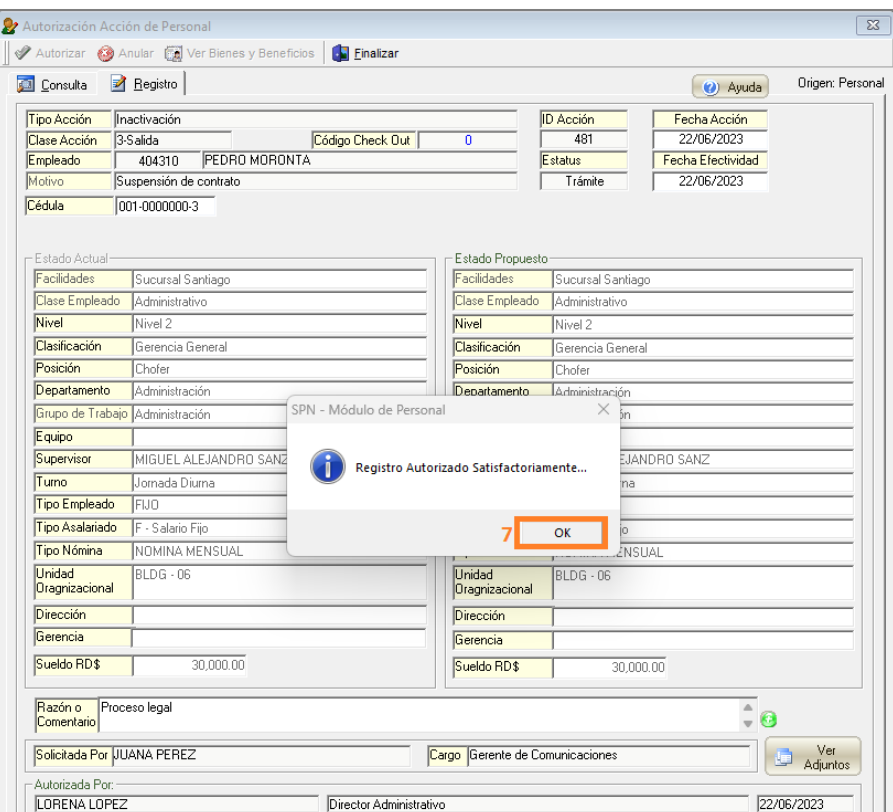

Nos indica *"Registro Autorizado Satisfactoriamente"*, al hacer clic en **"Ok"**, nos pregunta si

deseamos imprimir esta acción de personal.

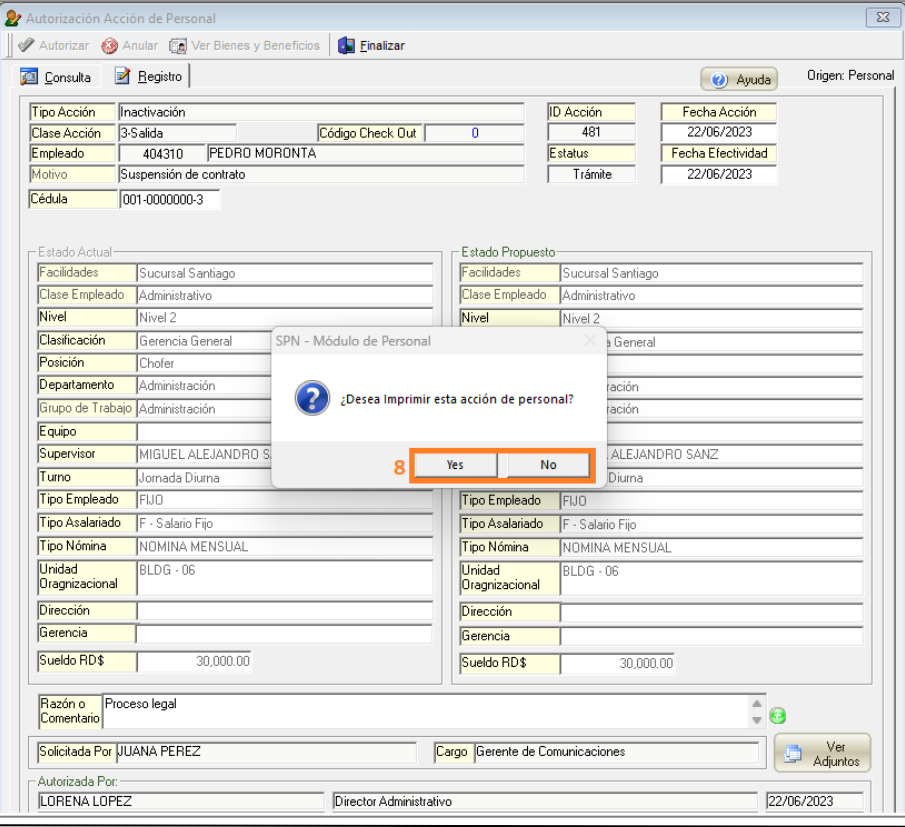

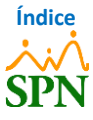

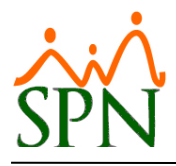

Al hacer clic en **"Yes"**, se imprime el siguiente formulario:

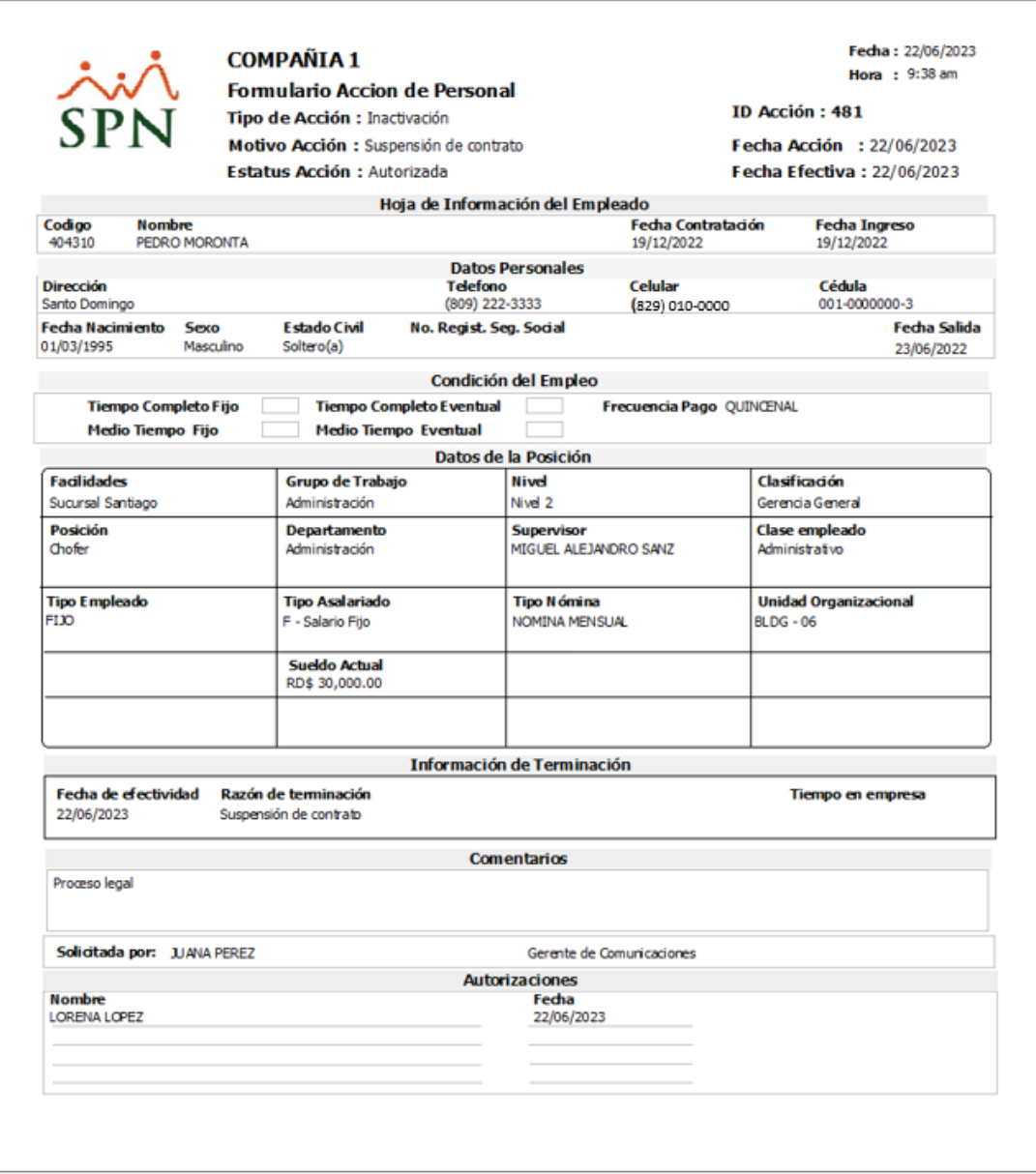

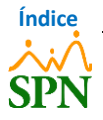

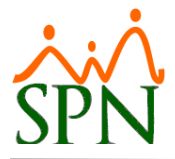

### <span id="page-11-0"></span>**7. Notificación de Aprobación de Acción de Personal.**

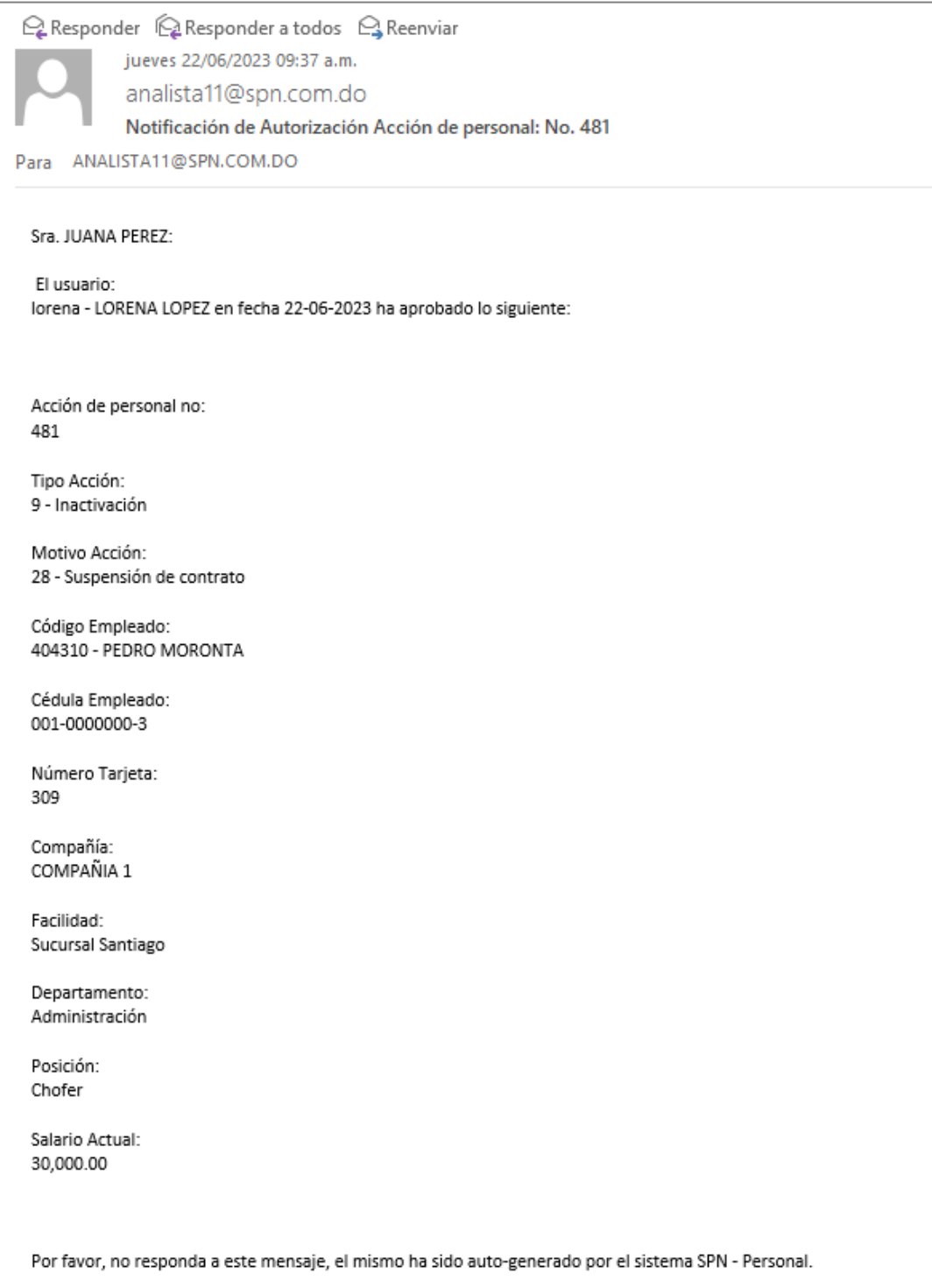

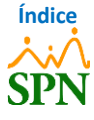

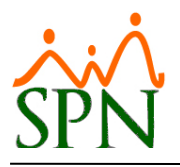

#### <span id="page-12-0"></span>**8. Reporte de Empleados Suspendidos.**

Para generar un reporte de los empleados que fueron suspendidos, nos dirigimos a la siguiente ruta: *Módulo de Personal > Acción Personal > Consultar Acciones de Personal.*

Luego de esto, hacemos clic en el botón imprimir y seleccionamos el filtro de búsqueda por **"Fecha Efectividad desde"** y **"Hasta"**, de igual forma, seleccionamos el **Tipo de Acción: "***Inactivación***"** y colocamos una fecha dentro de la cuál queramos filtrar las acciones de *"Inactivación"* realizadas. Por último, hacemos clic en el botón *"Imprimir"*.

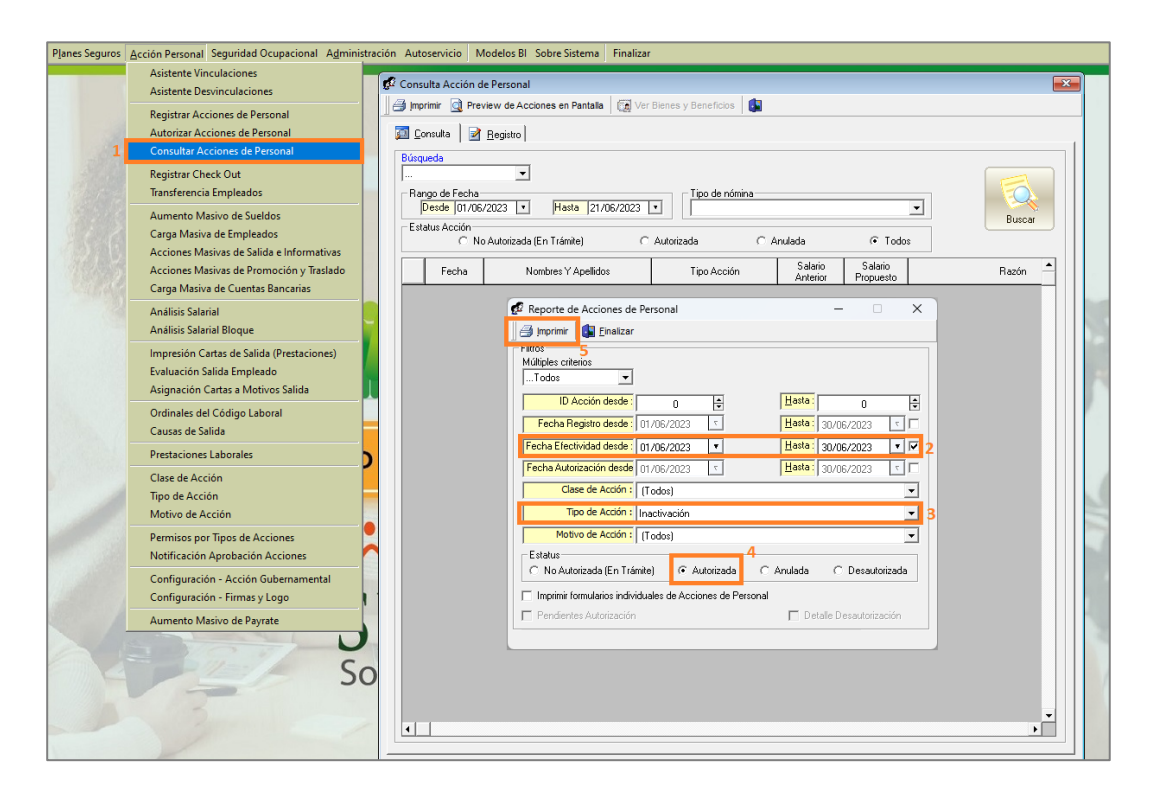

Al hacer clic en el botón **"Imprimir"**, se genera el reporte correspondiente a los empleados que fueron suspendidos mediante una acción de *"Inactivación"*, con sus respectivas razones, tal como se muestra en la siguiente imagen:

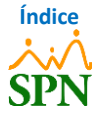

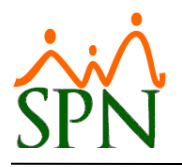

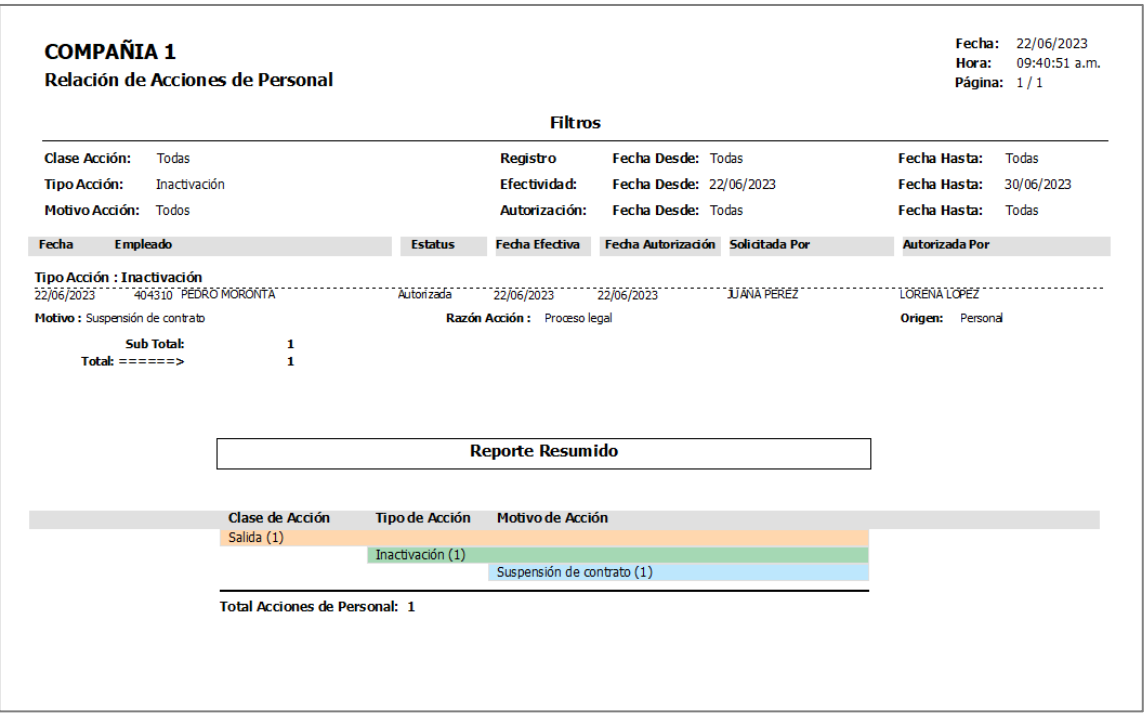

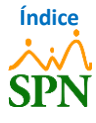

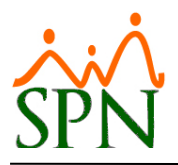

#### <span id="page-14-0"></span>**9. Notificaciones a terceros.**

Para realizar la configuración de las notificaciones a terceros, nos dirigimos a la siguiente ruta: *Módulo de Personal > Acción Personal > Notificación Aprobación Acciones.*

Luego de esto hacemos clic en el botón **"Nuevo"** y procedemos a completar los datos, seleccionando el **"Usuario"** que recibirá la notificación correspondiente. De igual forma, el **"Tipo Acción"** del cuál el usuario recibirá la notificación, y el **"Tipo Notificación"**, donde al marcar el check en "Notificar en Registro Acción", este recibirá una notificación cuando se registre una acción de personal del tipo de acción seleccionado, y al marcar el check en "Notificar en Aprobación" se le notificará cuando la acción de personal sea aprobada.

**Nota:** se pueden marcar ambas opciones, para que se reciba la notificación cuando se registre la acción de personal y también cuando esta sea aprobada.

De forma opcional, podemos colocar si queremos que se le notifique a esta persona cuando tenga los **"Años Antigüedad"** igual o mayor al valor indicado en este campo. De igual forma, en el campo **"Procedimiento"**, podemos indicar lo que debe realizar el usuario al momento de recibir la notificación.

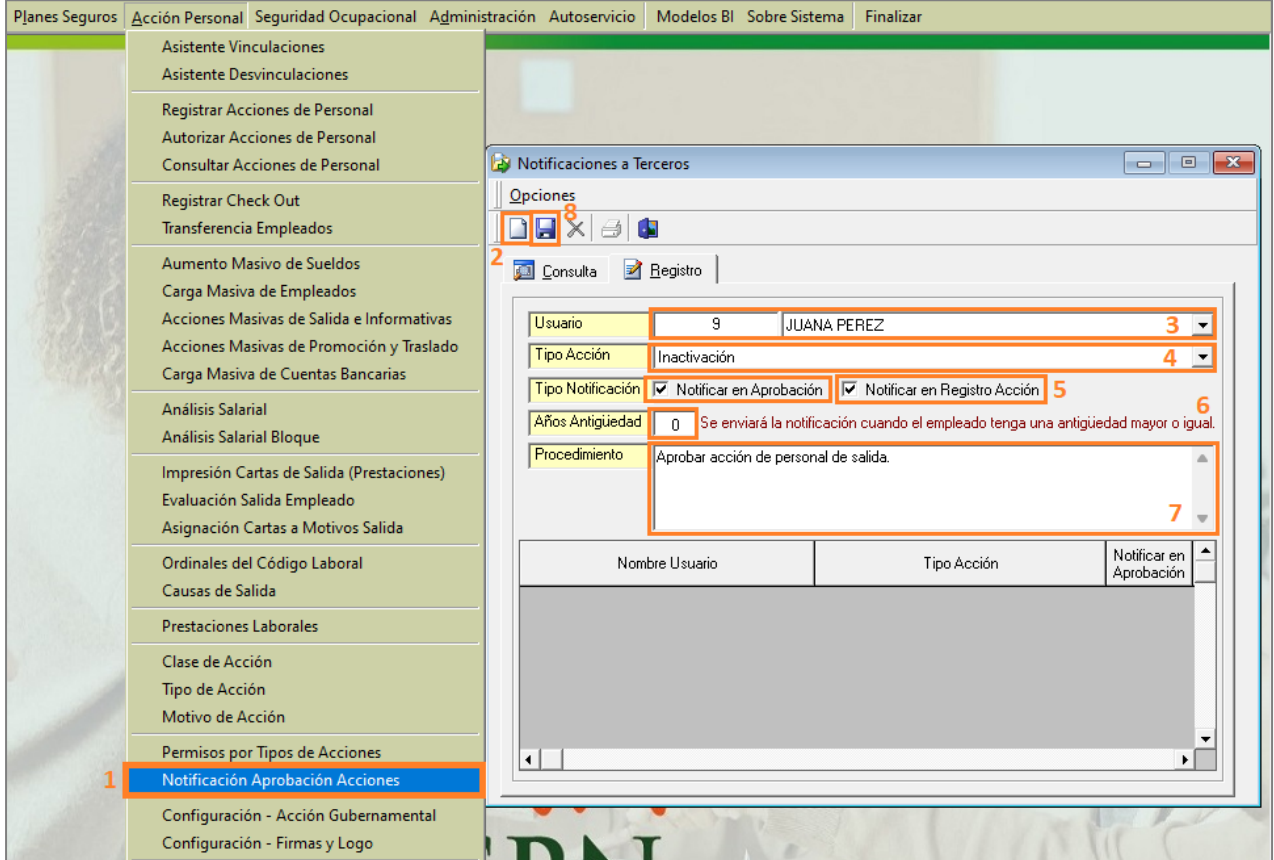

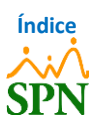

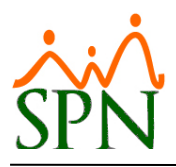

#### <span id="page-15-0"></span>**9.1. Notificación.**

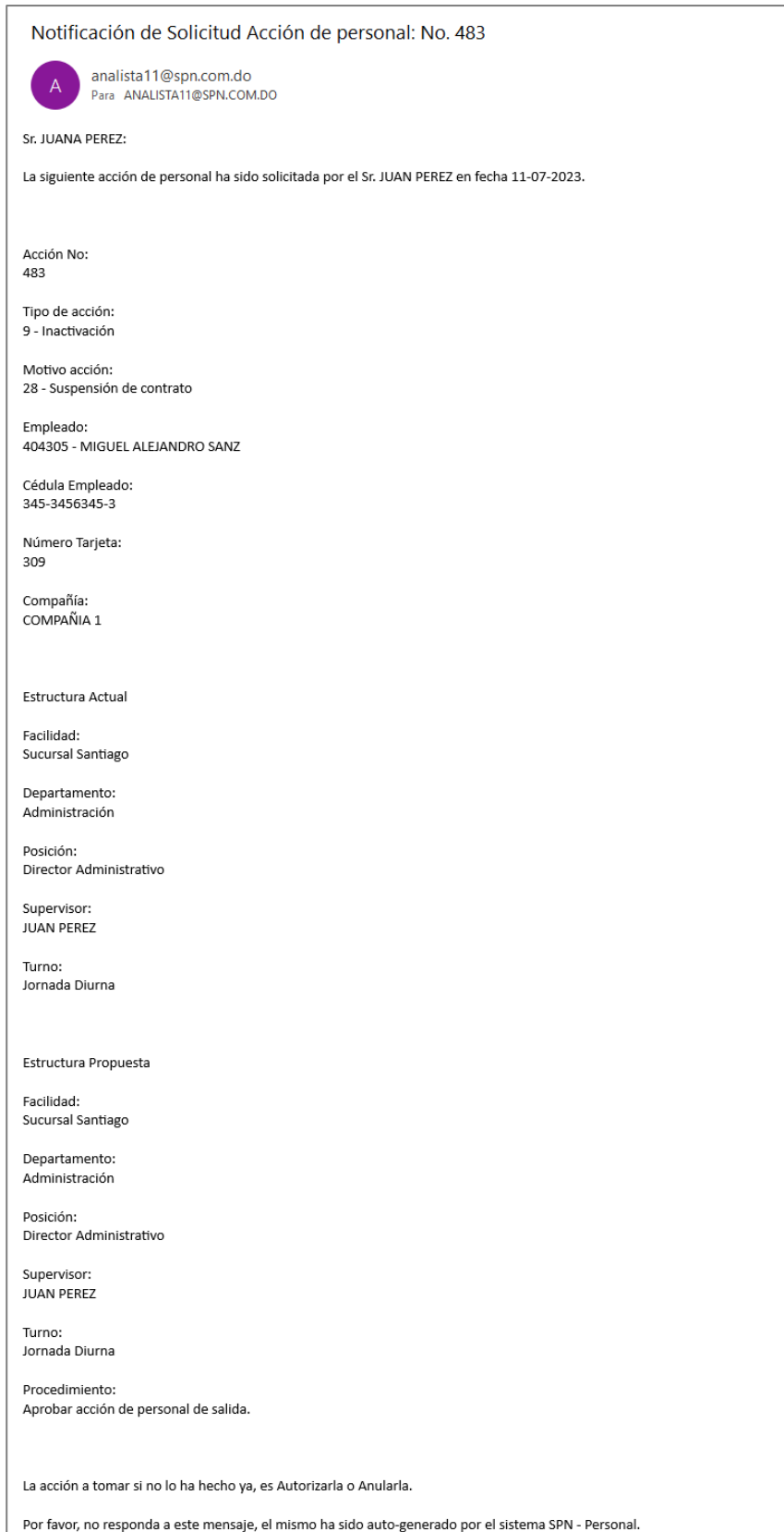

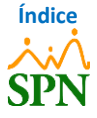